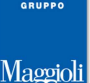

Maggioli J-Demos – Elettorale – Duplicati Tessere Elettorali

# **DUPLICATI TESSERE ELETTORALI**

**Gestione Tessere -> Duplicati Tessere**

### **Premessa**

Questa è la funzione di Assegnazione e Stampa delle Tessere, nel caso si debba procedere al rilascio ad un singolo soggetto che si presenta allo sportello, ad esempio nel caso di smarrimento, deterioramento, esaurimento timbri, furto o altro.

#### **Questa è la funzione che si utilizza di frequente nel periodo di consultazioni elettorali.**

Per snellire la procedura, la funzione del programma prevede un unico flusso che permette di: **Assegnare**, **Stampare** la Tessera, la **Richiesta** e la **Ricevuta** dalla stessa consolle.

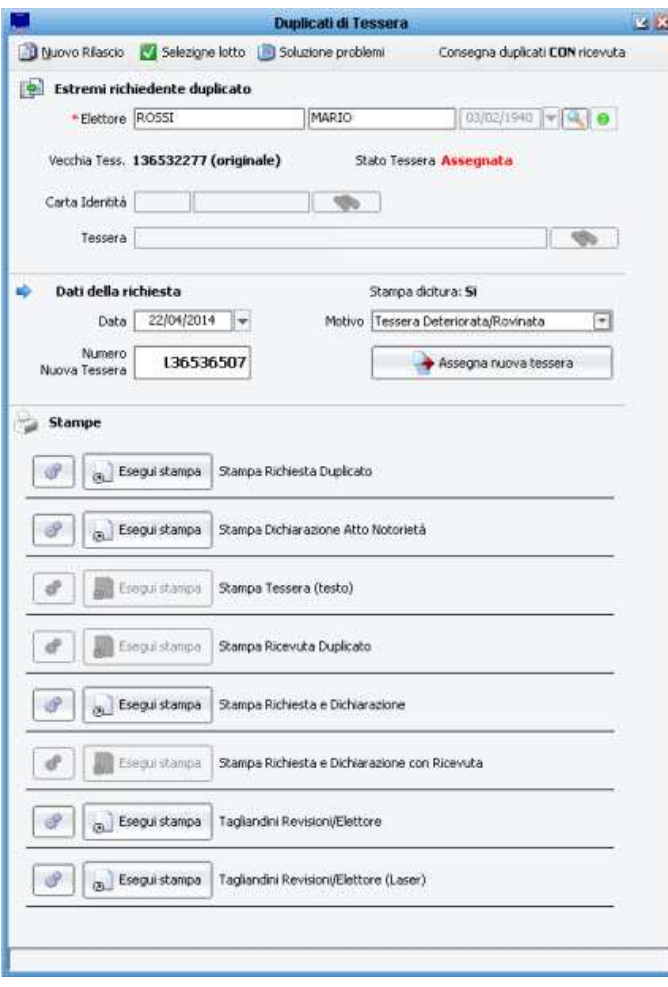

# Maggioli J-Demos – Elettorale – Duplicati Tessere Elettorali

## **Selezione del Lotto**

La prima operazione da effettuare, è quella di indicare il lotto di tessere desiderato, tramite il pulsante Selezione lotto Selezione Lotto

Comparirà un pannello dove poter scegliere il lotto che si vuole utilizzare, tra quelli attualmente caricati,

come da immagine di esempio che segue:

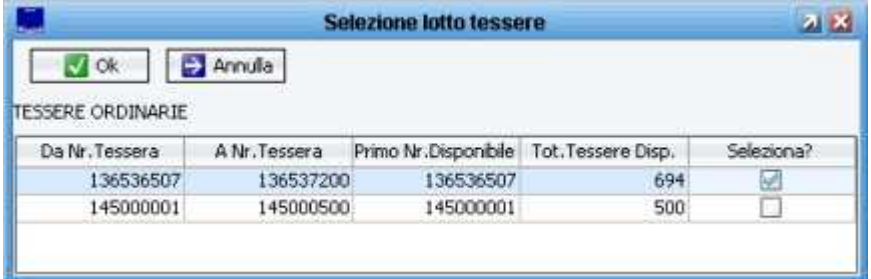

Nota: per caricare eventuali nuovi lotti, utilizzare la funzione **Gestione Tessere -> Caricamento Tessere**

# **Selezione dell'Elettore**

**- Ricercare l'Elettore** al quale si vuole rilasciare un nuovo duplicato di tessera, tramite **Cognome** e **Nome** ; l'applicativo presenterà il numero della vecchia tessera in possesso e il suo status.

Nota bene: qualora ricercando l'elettore, questo non venisse mostrato nella tabella di ricerca, significa che per il soggetto ricercato non risulta una attuale tessera attiva! Con ogni probabilità, si tratta di un elettore al quale non è mai stata assegnata una tessera.

In questi casi non si tratta di un "duplicato", quindi la funzione corretta da utilizzare è: **Gestione Tessere -> Assegnazione Tessere**

- Specificare sempre il **Motivo** per il quale si richiede il rilascio di una nuova tessera, scegliendo tra quelli proposti dal programma.

- L'applicativo mostrerà in anteprima, il **Nuovo Numero di Tessera** che si andrà ad attribuire; verificare che sia effettivamente quello che si vuole utilizzare prima di proseguire.

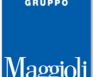

Maggioli J-Demos – Elettorale – Duplicati Tessere Elettorali

### **Assegnazione della Nuova Tessera**

Controllare il nuovo numero proposto e cliccare su **Assegna Nuova Tessera**

La Tessera passerà quindi allo status di Assegnata, come verrà indicato dalla consolle.

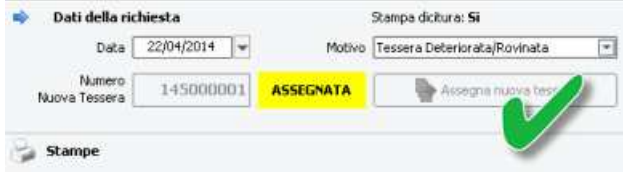

Nota: la precedente tessera, passerà automaticamente allo status di Annullata.

A seguito della avvenuta assegnazione, si abiliteranno tutte le Stampe disponibili.

#### **Stampa Tessera ed Allegati**

Una volta Assegnata una tessera, sarà possibile produrre le Stampe proposte dalla procedura, che sono:

- Stampa Richiesta
- Stampa Dichiarazione
- **Stampa Tessera**
- Stampa Ricevuta
- Stampa Richiesta e Dichiarazione
- Stampa Richiesta, Dichiarazione e Ricevuta

Tutte le stampe proposte a corredo della Tessera, non sono obbligatorie.

E' bene sapere però che una volta che la Tessera verrà stampata, passerà automaticamente nello status di Stampata (ovvero: In Attesa di Consegna) e passerà automaticamente allo status di Consegnata solamente se si procede alla stampa di una relativa Ricevuta.

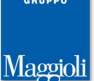

J-Demos – Elettorale – Duplicati Tessere Elettorali

# **Soluzione Problemi**

Nel caso di eventuali problemi di stampa in questa fase, è possibile cliccare sul pulsante in alto **Soluzione** 

#### **Problemi**

Soluzione problemi

Comparirà una scelta guidata per consentire di risolvere subito il problema senza uscire dalla funzione:

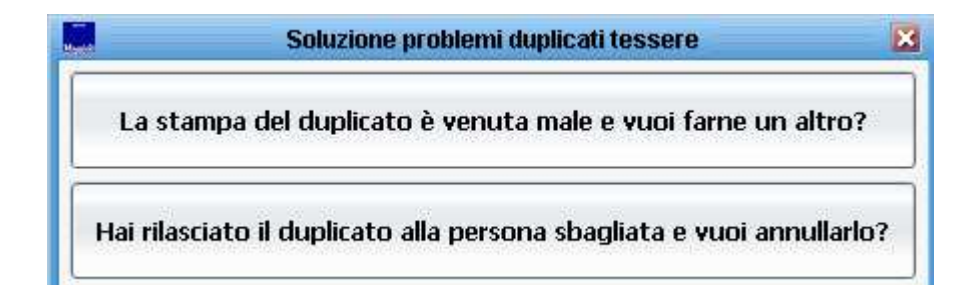

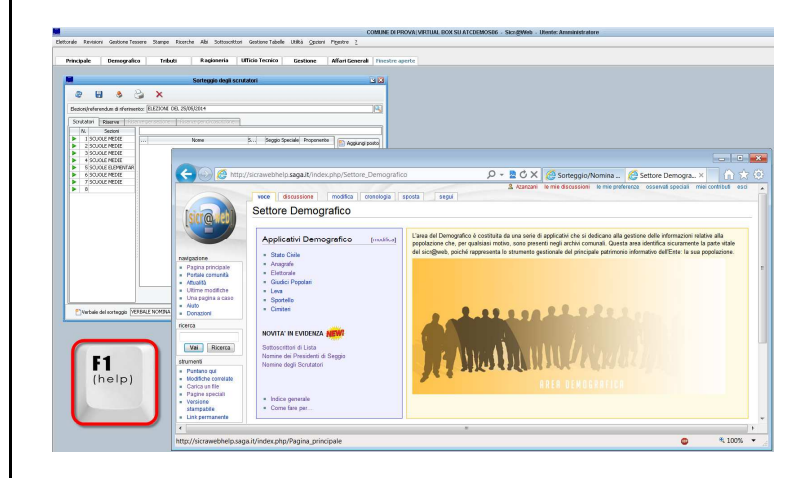

**La presente guida è consultabile in ogni momento sulla pagina Wiki di Sicr@web !** 

**E' sufficiente premere il pulsante [F1] direttamente dall'applicativo, per accedere alla Guida On Line !** 

**http://sicrawebhelp.saga.it/index.php/DuplicatiTessera**